# **Exercice Pictogramme** et son ombre portée

1 – Créer **un nouveau document** 1080x1080 pixels Choisir en RVB pour l'affichage écran.

### 2 – **Outil ellipse**

Cliquer en maintenant **Shift** (pour le cercle parfait), étirer et tracer le cercle avec un fond et un contour.

#### 3 – **Déformation du cercle - Outil flèche blanche**.

Désélectionner le cercle, et cliquer sur le point en bas. *Étirer ce point* en descendant (essayons de rester dans l'axe.

## 4 – Pour **créer la pointe.**

Cliquez sur la **poignée de la tangente** et rapprocher ce point du centre, superposez ces deux points. Faire la même chose avec l'autre poignée.

## 4 – **Mise en couleur sur chaque moitié.**

Nous allons supprimer la moitié de la forme de façon à dissocier les 2 côtés. Outil flèche blanche, cliquer sur le point à droite du cercle et supprimer. Il ne reste plus que la moitié de la courbe.

Copier coller et faire la symétrie. Outil flèche noire, sélectionner le tracé. **Copier-coller** l'élément = Ctrl C puis Ctrl V. Choisir Transformation (Transform), puis miroir (Reflect), cliquer OK. Replacer ce segment. Mettre la couleur sur chaque moitié. Supprimer le contour.

5 - Créer **le cercle blanc** - **Outil ellipse** Cliquer en maintenant **Shift** (pour le cercle parfait), étirer et tracer le cercle avec un fond

6 - Créer **l'ombre portée** - **Outil ellipse** Sans Shift pour avoir une ellipse aplatie, **tracer votre cercle sous l'icône**. Respecter la larguer de l'élément pour que cela s'aligne. Mettre un fond noir. Mettre un effet : Spécial (Stylize) - Contour progressif (Feather) pour créer un flou. Choisir le nombre de pixels désiré.

#### 7 – **Observons les calques**

blanc et pas de contour.

Fenêtre (Window) – Claques (Layers) On peut voir qu'il n'y a qu'un seul calque. En cliquant dessus, on trouve la liste de tous les **éléments.**

Nous pouvons alors **montrer ou cacher** chaque élément

Dans les calques, vous pouvez renommer vos  $é$ léments pour une meilleure compréhension. **Vous pouvez aussi déplacer les calques vers le haut ou vers le bas pour placer les éléments en avant ou en arrière.**

8 – **Sauvegarder** votre fichier de travail (AI ou PDF)

9 – **Exporter** votre travail en JPEG.

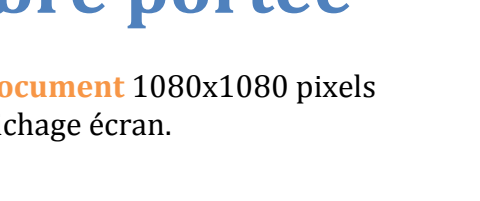

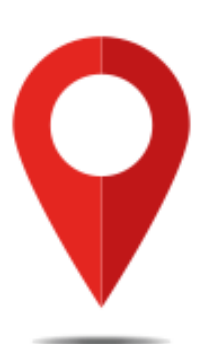